# FIRST TIME USE EXPERIENCE

## Introduction to ALEKS

After logging into ALEKS for the first time, students go through a first time use experience consisting of animated pages which introduce ALEKS PPL. Students then take a survey, take the ALEKS Tools Tutorial, complete an Initial Placement Assessment and see the results, and finally, explore some features on their personal homepage.

The introduction gives a brief overview about ALEKS and how PPL works. The Espanol toggle appears in the bottom-right corner for students who prefer to view ALEKS in Spanish. Selecting the toggle changes the language from English to Spanish. The toggle appears on the Homepage and most pages of the Student

ALEKS creates a personalized learning path...

Placement Assessment

Prep and Learning

Next

Español

Module. Students can toggle back to English or Spanish at any time.

## Student Survey

ALEKS offers quick tips when students encounter features for the first time. Quick tips point out important features and how they can be used. They also guide students to what they should work on next. Here is an example of a quick tip that directs the student to take the survey. Selecting **GET STARTED** begins the survey.

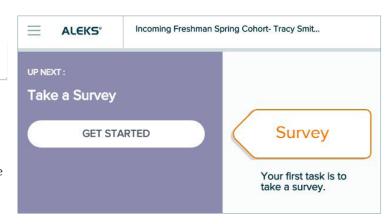

Below is an example of the survey questions. As students answer the survey questions, they can see their survey progress by viewing the status bar in the upper-right corner.

The UCSC survey has just one question: What is your target course? Your target course is the first UCSC math course that you want/intend to enroll in.

## **Tools Tutorial**

The Tools Tutorial shows students how to enter their answers into ALEKS. Selecting GET **STARTED** begins the Tools Tutorial.

Students can see their progress in the Tools Tutorial by viewing the status bar in the upper-right corner.

After completing the Tools Tutorial, students receive a congratulatory message. Selecting **Continue** brings them back to their homepage and they will be prompted to start their Placement Assessment.

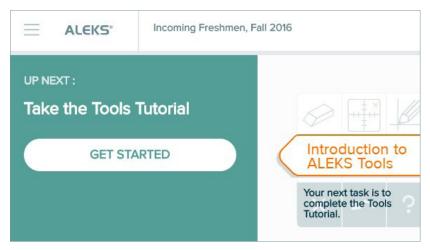

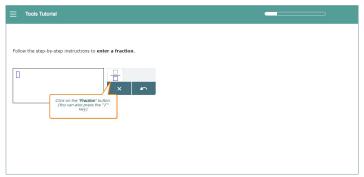

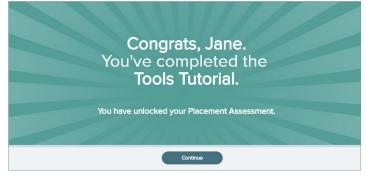

# PLACEMENT ASSESSMENT

Next, students are directed to take a Placement Assessment so that ALEKS can determine which class the student can place into.

### **Unproctored Placement Assessments**

Placement Assessments by default are designed as unproctored, which allow students to take an assessment without a proctor present to administer it. Selecting **GET STARTED** begins the Placement Assessment.

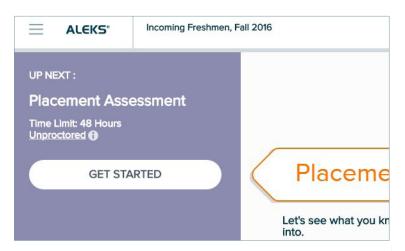

## Placement Assessment Introduction

To prepare students for their Placement Assessment, they are presented with several animated introduction pages that give them tips on how to take the Placement Assessment.

Next, students view a page with a few details about their Placement Assessment. The text on this page is contextual to the placement cohort setup. The information displayed is based on the cohort settings the administrator selected in the ALEKS Administrator Module.

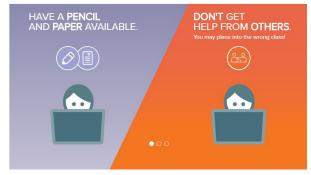

Students are informed of the number of times they can retake the Placement Assessment, if any. After agreeing to their institution's honor code, they select **Get Started** to begin the Placement Assessment.

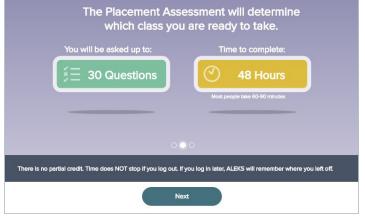

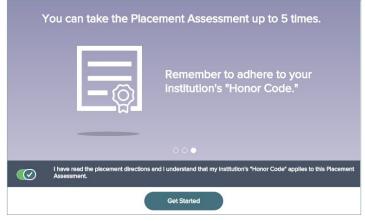

Next, students see a sample problem in the Placement Assessment with quick tips to describe how to use the I DON'T KNOW and the calculator button (when available) on the page. Selecting Start Now begins the Placement Assessment.

## **Example of a Problem in the Placement Assessment**

During the Placement Assessment, students can see their progress by viewing the status bar in the upper-right corner. They can also see the time remaining on the assessment, if applicable.

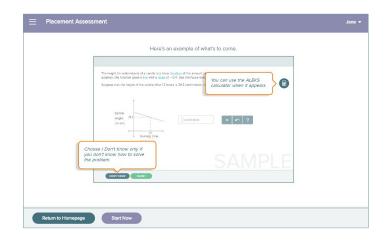

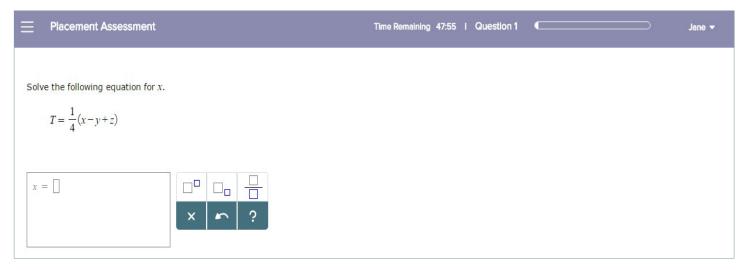

### Post Placement Assessment Results

Upon completion of the Placement Assessment, students see their results.

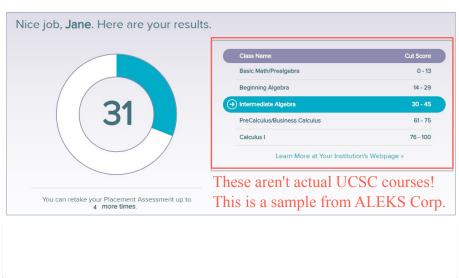

### Placement Assessment Results Breakdown

Next, students view a breakdown of their Placement Assessment Results by topic category, and how they performed in each.

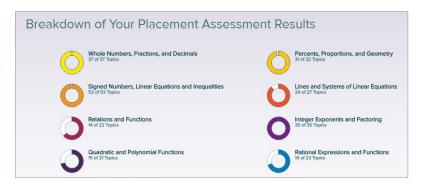

#### What's Next?

Students view a page to explain that they will be working in a Prep and Learning Module to help practice topics and improve their knowledge. The text on this page is contextual to the student and displays information based on how the student performed (e.g., student placed into the highest cut score, student did not place into the highest cut score, etc.) The Prep and Learning Module will prepare them for their next Placement Assessment and their upcoming class. Students are also informed of the number of times they can retake the Placement Assessment, if any.

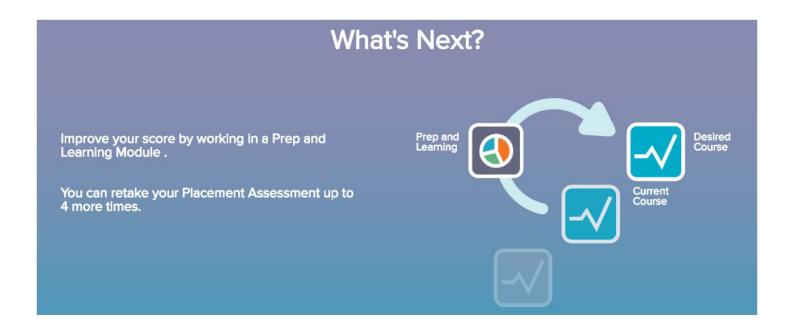